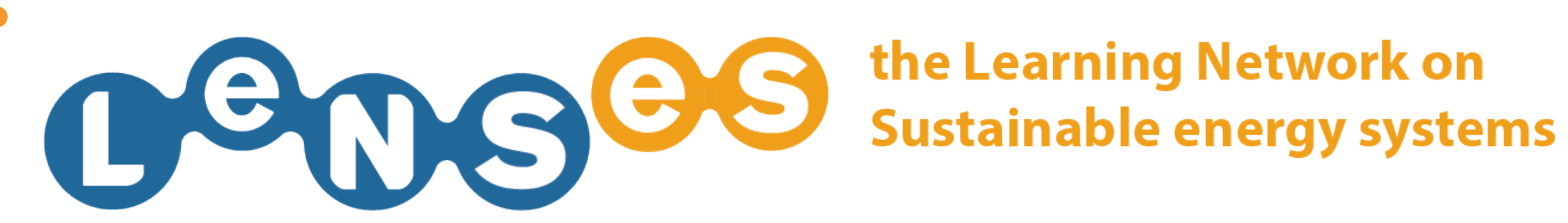

# **STUDY CASES** Quick Guide

In this website section you can:

**EDIT CRITERIA AND GUIDELINES** 

# **EDIT CRITERIA AND GUIDELINES 1/4**

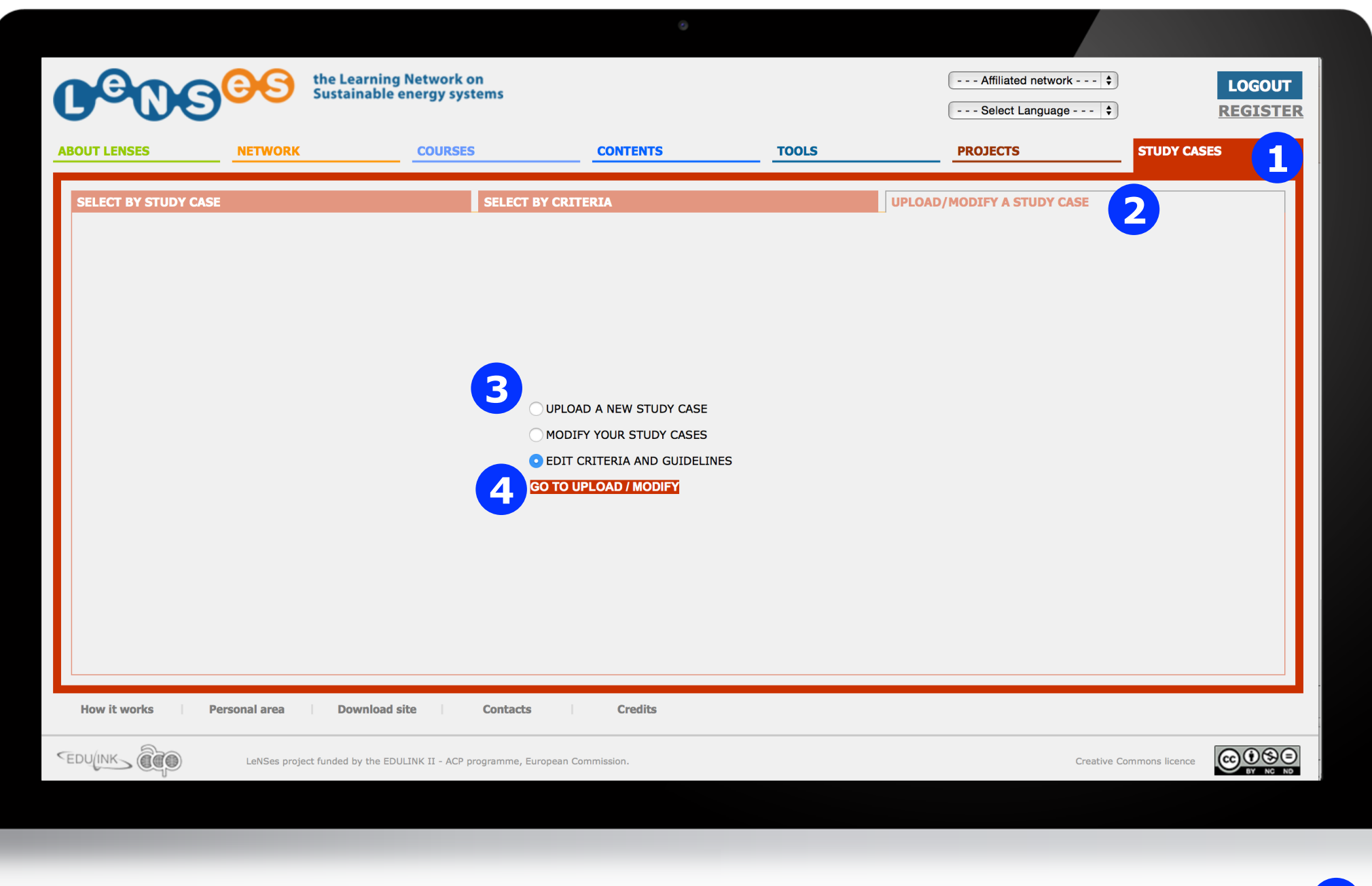

After having logged in (if user allowed), you click on 'STUDY CASES' **1**  and then on the tab 'UPLOAD/MODIFY A STUDY CASE' 2. Then you select 'EDIT CRITERIA AND GUIDELINES ' 3, and click on 'GO TO UPLOAD/MODIFY' 4

# **EDIT CRITERIA AND GUIDELINES 2/4**

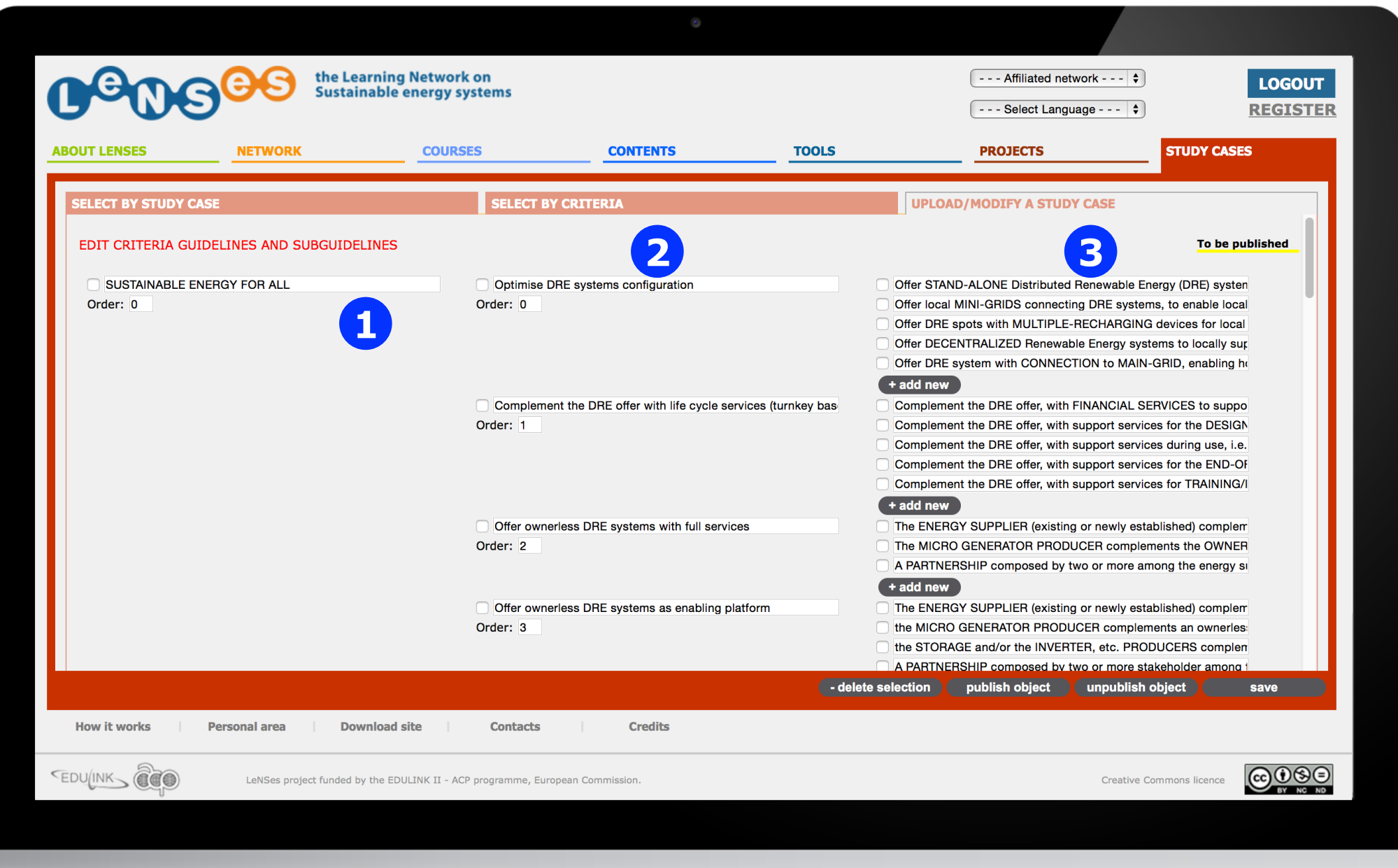

Now you can edit the Criteria **1**, its Guidelines 2 and for each them its Subguidelines **3** 

# **EDIT CRITERIA AND GUIDELINES 3/4**

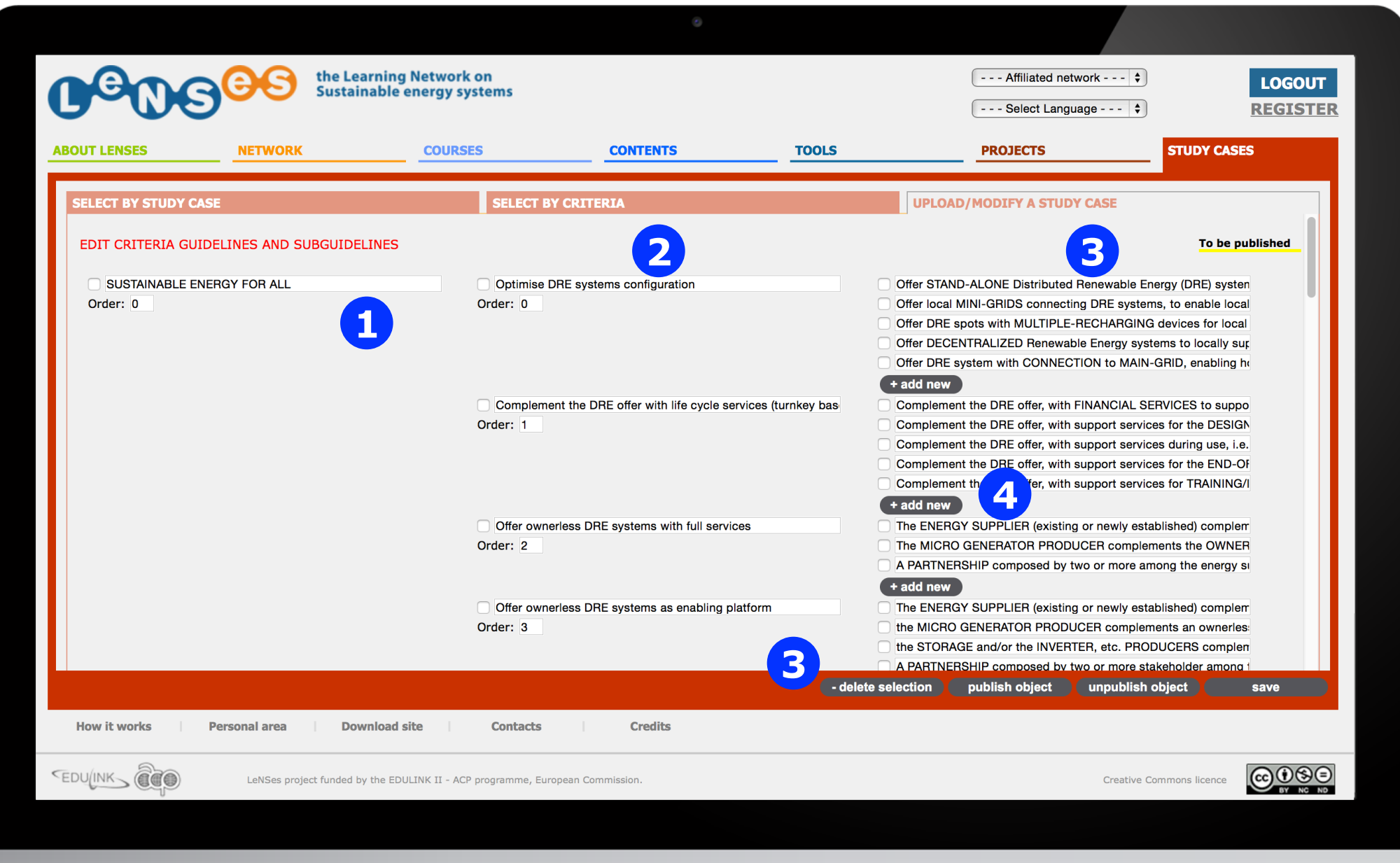

For each Criteria, Guidelines and Subguidelines you can edit the text **1**, change the order **2**, delete **3** and add new ones **4** 

# **EDIT CRITERIA AND GUIDELINES 4/4**

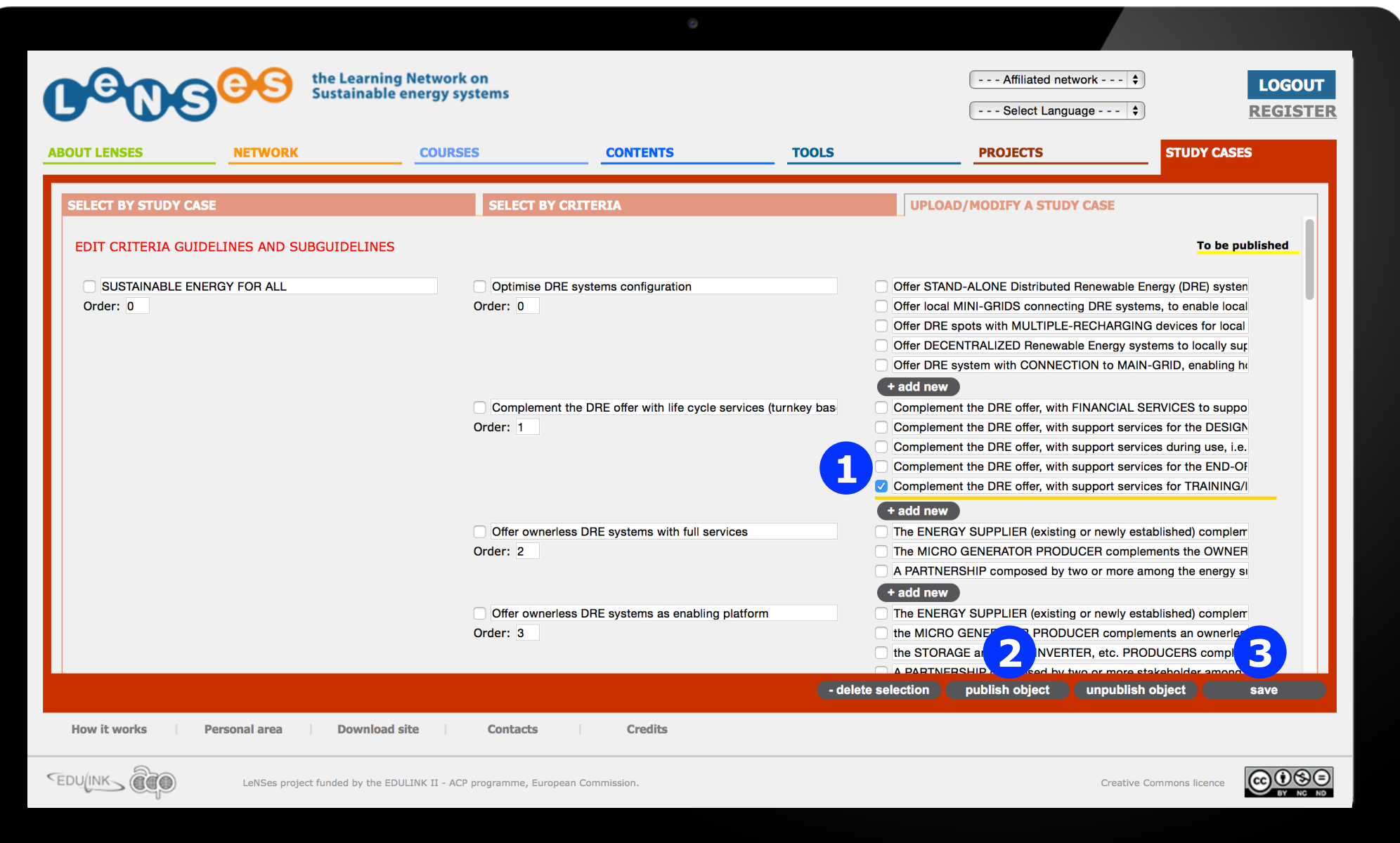

Once you have completed the editing, the objects yellow underlined are not published (only visible by you), you decide what you want to publish, you tick the box **1** and publish object **2** and finally save **3**